# Zoom Anleitung

# <span id="page-0-0"></span>Inhalt

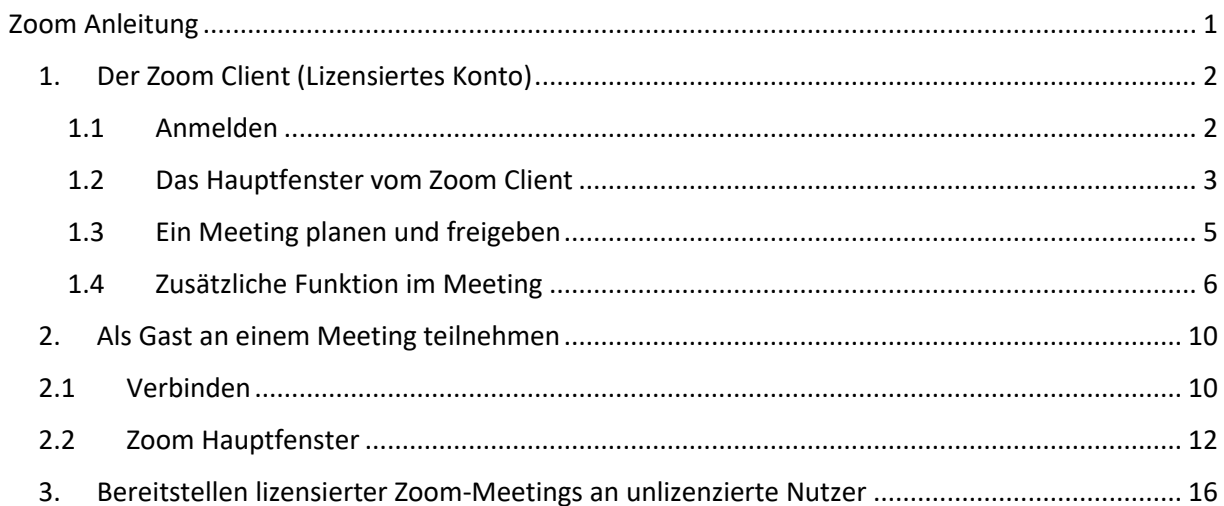

# 1. Der Zoom Client (Lizensiertes Konto)

<span id="page-1-0"></span>Der Zoom Client dient als Hauptwerkzeug für lizensierte Zoom-Konten.

## 1.1 Anmelden

<span id="page-1-1"></span>Um ein Zoom Meeting zu erstellen, benötigt man den lokal installierten Zoom Client. Der Client kann bspw. im Baramundi Kiosk heruntergeladen werden.

Nach dem Start des Clients ist eine Anmeldung mit einem lizenzierten Konto notwendig. Eine Lizenz kann bei dem Vorgesetzten beantragt werden. Für die Eingabe der Anmeldedaten ist ein Klick auf Anmelden notwendig.

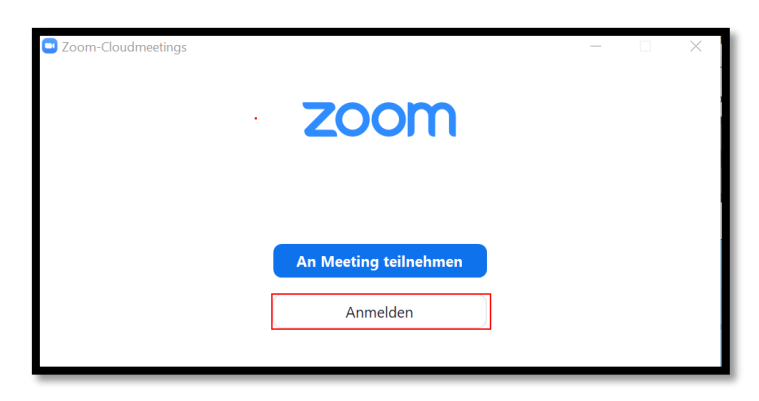

Es folgt die Eingabe der Anmeldedaten:

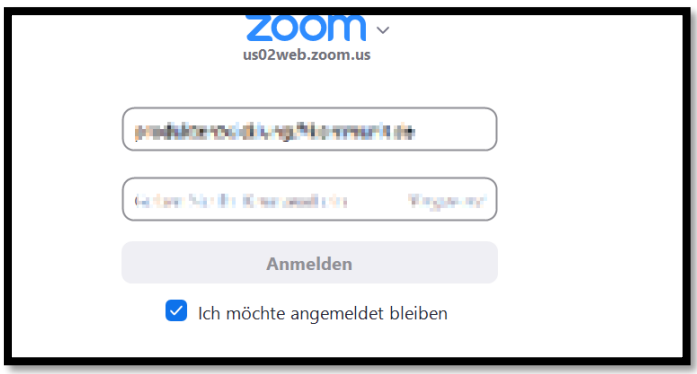

<span id="page-2-0"></span>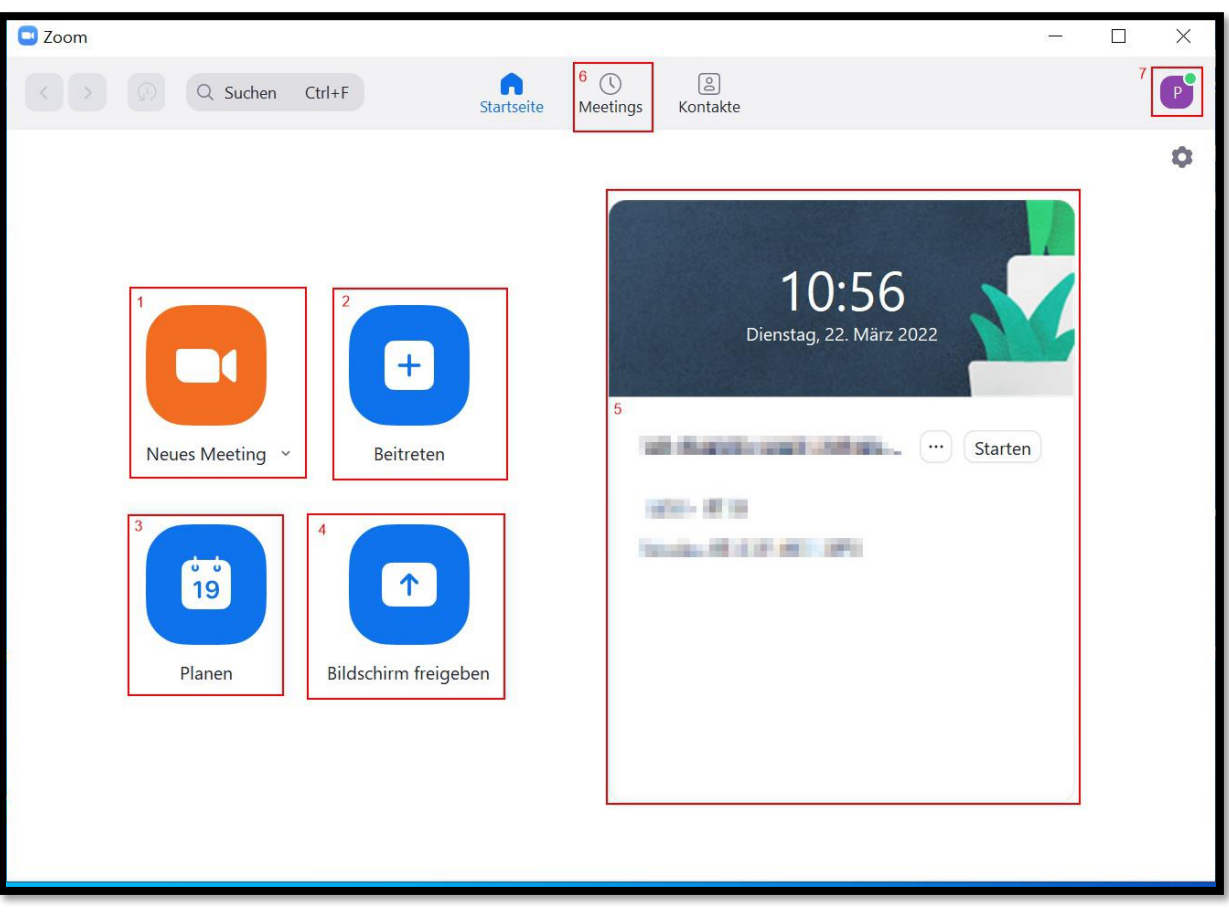

# 1.2 Das Hauptfenster vom Zoom Client

- 1. Neues Meeting: Ein neues spontanes Meeting starten, es wird eine zufällige ID und ein zufälliges Kennwort generiert. Voreinstellungen sind nicht möglich.
- 2. Beitreten: Einem bestehenden Meeting als Gast beitreten. Siehe dazu "2. Als Gast an einem [Meeting teilnehmen](#page-9-0)".
- 3. Ein neues Meeting planen: s.u.
- 4. Einen Bildschirm freigeben: Eine Bildschirmfreigabe erstellen, dies kann bspw. genutzt werden, um den Bildschirm zu zeigen auch wenn am eigentlich Meeting per bspw. Smartphone teilgenommen wird.
- 5. Und 6. Geplante, Anstehende Meetings: Auflistung der nächsten (über Zoom) geplanten Meetings mit der Option diese zu starten, zu bearbeiten oder die Einladungsmail zu generieren
- 7. Angemeldeter Nutzer: Hier kann bspw. der Status von "Online" auf "Abwesend" gesetzt werden oder ein Konto-Wechsel bzw. eine Abmeldung erfolgen.

#### *1.2.1 Persönliche Einstellungen*

Über den Punkt Einstellungen im Konto-Menü sind unterschiedliche Standardeinstellungen möglich:

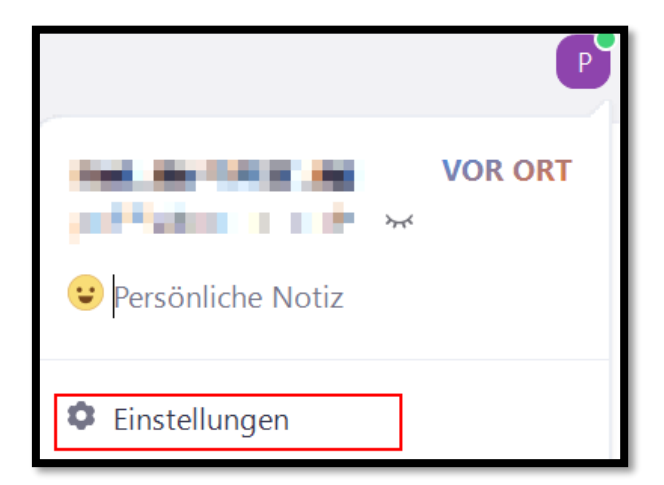

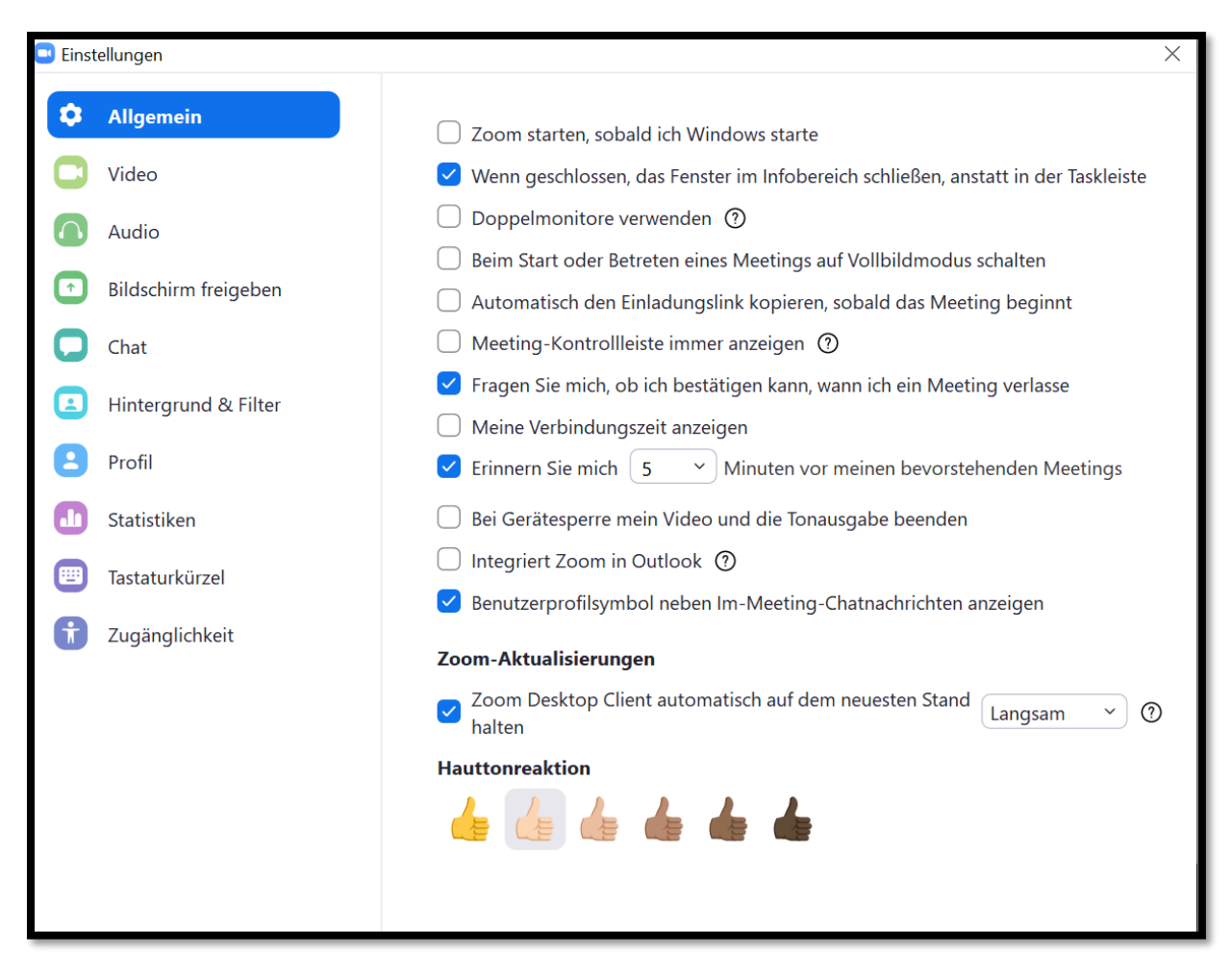

## 1.3 Ein Meeting planen und freigeben

<span id="page-4-0"></span>Über die Option "Planen" besteht die Möglichkeit ein künftiges Meeting zu planen oder als dauerhaftes Meeting einzurichten.

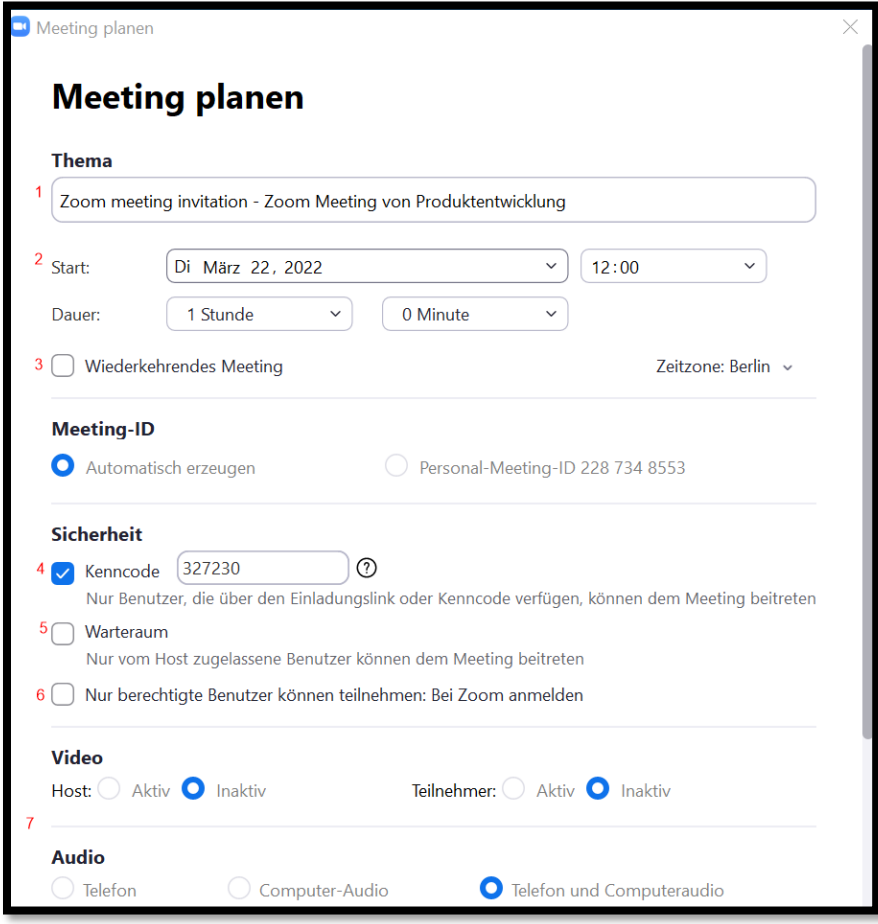

- 1. Titel/Thema des Meetings: Dieser wird später in der Übersicht angezeigt und steht in den Einladungsmails als Betreff
- 2. Datum/Uhrzeit/Dauer: Der geplante Start und die geplante Dauer des Meetings. Ein vorzeitiger Start oder auch eine ungeplante Verlängerung sind jederzeit möglich. Bei geöffnetem Zoom-Client wird eine Erinnerung an bevorstehende Meetings per Push-Benachrichtigung ausgegeben.
- 3. Wiederkehrendes Meeting: Dieser Punkt sollte bspw. bei Serienterminen genutzt werden. Die Meeting-ID und der Kenncode bleibt bei wiederkehrenden Meetings bestehen.
- 4. Kenncode: Der Kenncode zum beitreten des Meetings, kann angepasst oder deaktiviert werden.
- 5. Warteraum: Kann aktiviert werden. Die Gäste landen zunächst in einem Warteraum und müssen vom Host oder CO-Host zugelassen werden. Darf bei einem geteilten Raum (9.) nicht aktiviert werden, da ggf. keine Teilnehmer als Host anwesend sind.
- 6. Nur berechtigte Nutzer: Es können im Vorwege feste, zugelassene Nutzer eingestellt werden. Diese müssen ein Zoom-Konto besitzen, Gäste sind nicht erlaubt.
- 7. Audio/Video Einstellungen: Diese Einstellungen werden vom Administrator vorgegeben und können bei Planung von Meetings nicht angepasst werden. Die Einstellungen muss/darf jeder Teilnehmer für sich selbst einstellen.

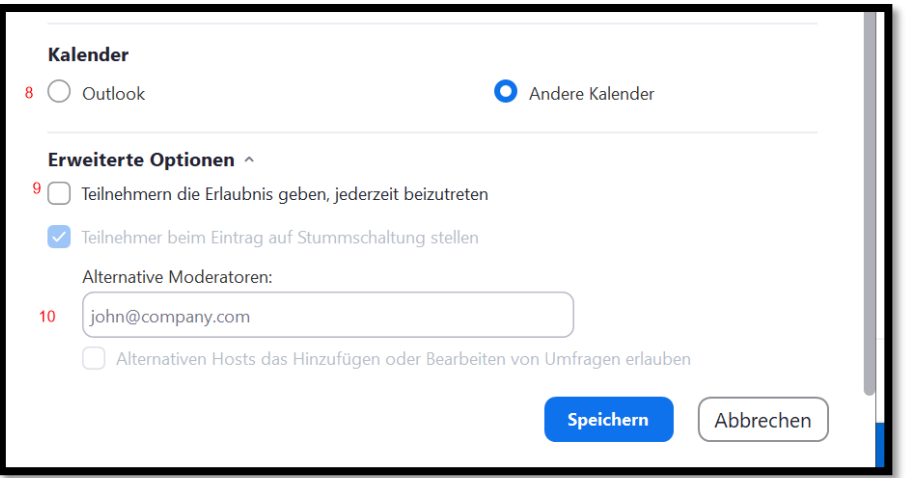

- 8. Kalender: Hierüber kann das geplante Meeting in einem Kalender wie bspw. Outlook eingetragen werden.
- 9. Sharing: Über diese erweiterte Option kann ein Raum erstellt werden, in dem man selber nicht als Host angemeldet sein muss, damit dieser geöffnet werden kann. Hierüber können bspw. Räume für andere nicht-lizenzierte Kollegen erstellt und von diesen genutzt werden.
- 10. Alternative Moderatoren: Es können alternative Moderatoren eingetragen werden, welche direkt mit Moderatorenrechten in den Raum beitreten.

## 1.4 Zusätzliche Funktion im Meeting

<span id="page-5-0"></span>Als Host eines Meetings stehen innerhalb des Meetings weitere Funktionen zur Verfügung.

Die Grundfunktionen werden in Kapitel "Als Gast an einem Zoom Meeting teilnehmen" beschrieben, auf diese wird hier nicht weiter eingegangen.

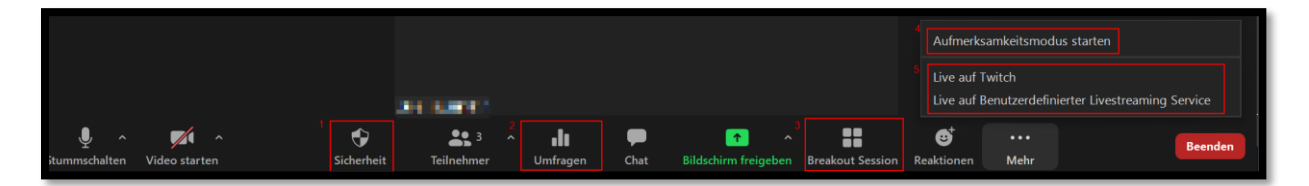

#### *1.4.1 1 Sicherheit*

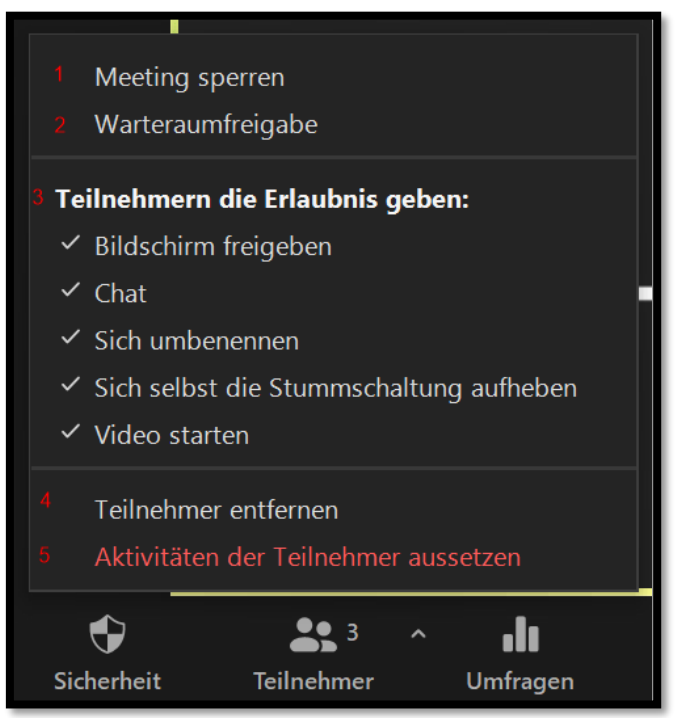

- 1. Meeting sperren: Meeting sperren aktivieren/deaktivieren. Bei gesperrten Meetings können keine weiteren Teilnehmer beitreten.
- 2. Warteraumfreigabe: Warteraumfreigabe aktivieren/deaktivieren. Bei aktivierten Warteraum treten neue Teilnehmer zunächst dem Warteraum bei und müssen vom Host oder Co-Host freigegeben werden.
- 3. Einschränkungen der Teilnehmer: Verschiedene Funktionen für die Teilnehmer aktivieren/deaktivieren.
- 4. Teilnehmer entfernen: Einen der Teilnehmer aus dem Meeting entfernen.
- 5. Aktivitäten der Teilnehmer aussetzen: Alle Teilnehmer werden stumm geschaltet, Videos und Bildschirmübertragungen werden beendet. Das Meeting wird gesperrt (siehe 1.)

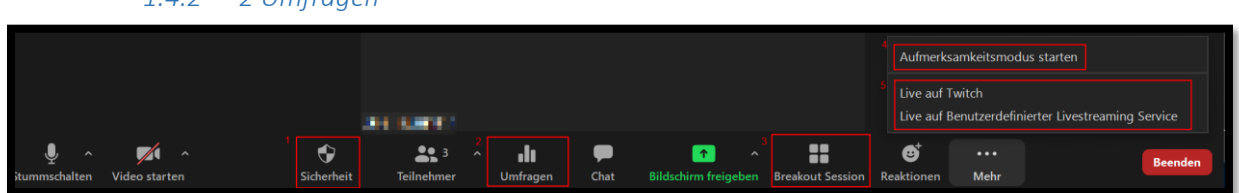

*1.4.2 2 Umfragen* 

Es können vorgefertigte Umfragen gestartet oder neue Umfragen erstellt werden. Für die Erstellung neuer Umfragen wird ein Browserfenster geöffnet.

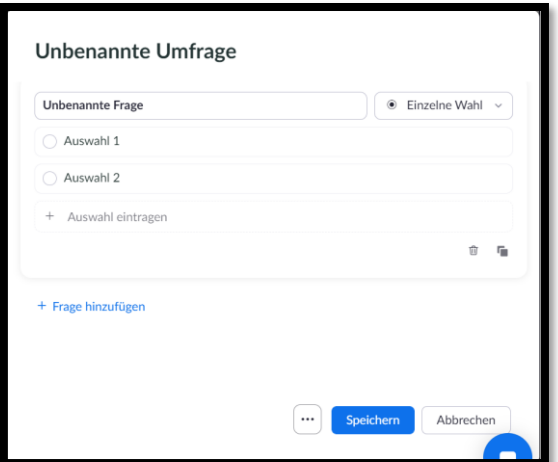

Ist eine Umfrage gestartet oder beendet, können hier die Ergebnisse ausgewertet werden.

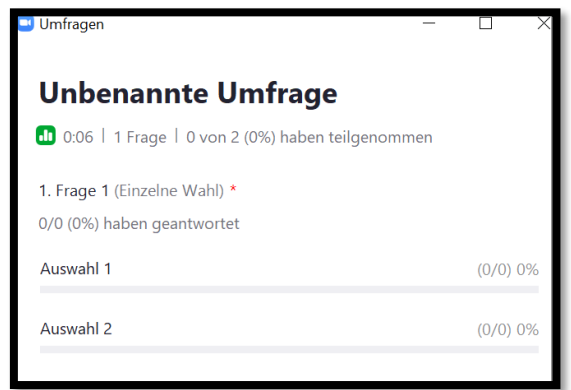

Für beendete Umfragen können die Ergebnisse für alle Teilnehmer freigegeben werden.

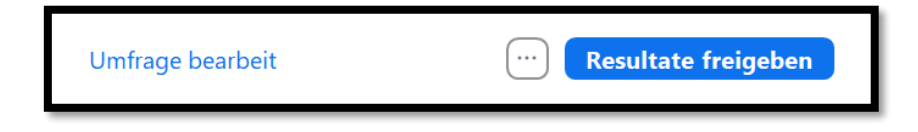

#### *1.4.3 3 Breakoutsessions*

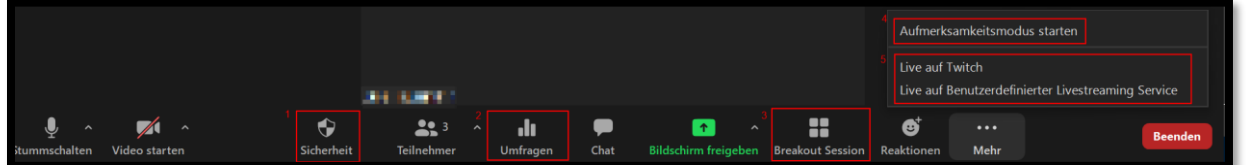

Für Gruppenarbeiten o.ä. sind sog. Breakoutsessions möglich. Dies sind Einzelräume innerhalb des Meetings.

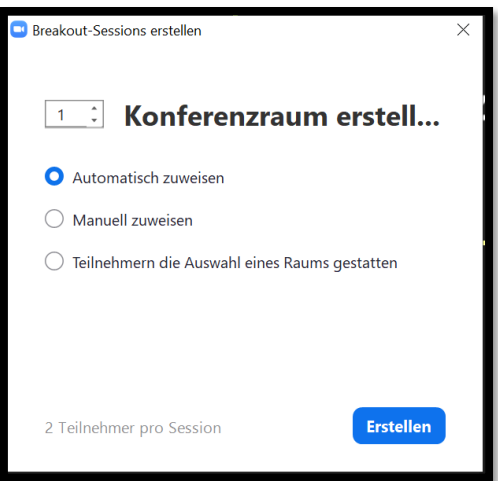

Bei der Erstellung der Sessions, kann die automatische (zufällige) Zuweisung, die manuelle Zuweisung durch den Host oder die Auswahl durch die Teilnehmer durchgeführt werden.

*1.4.4 4 Aufmerksamkeitsmodus*

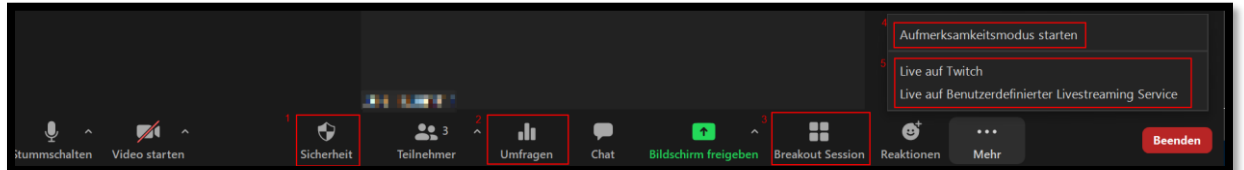

Der Aufmerksamkeitsmodus fokussiert alle Teilnehmer auf den Host oder auf den Teilnehmer, der sein Bildschirm freigibt.

*1.4.5 5 Streaming*

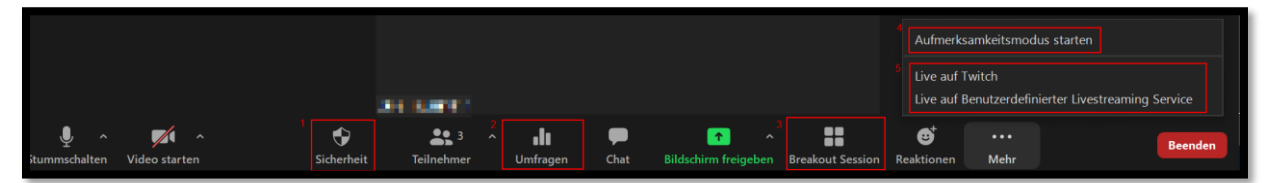

Folgt

## 2. Als Gast an einem Meeting teilnehmen

<span id="page-9-0"></span>Um an einem Zoom Meeting teilnehmen zu können, benötigt man den lokal installierten Zoom Client. Der Client kann bspw. im Baramundi Kiosk heruntergeladen werden.

Um an einem Zoom Meeting über Citrix teilnehmen zu können, wird entweder ein IGEL (IGEL 2022 Profil) oder einen Windows PC mit einem Citrix-Zoom Plugin benötigt. Dieser wird installiert, wenn man einen Einladungslink anklickt.

## 2.1Verbinden

<span id="page-9-1"></span>In der Einladung zu einem Zoom-Meeting stehen in der Regel folgende Informationen:

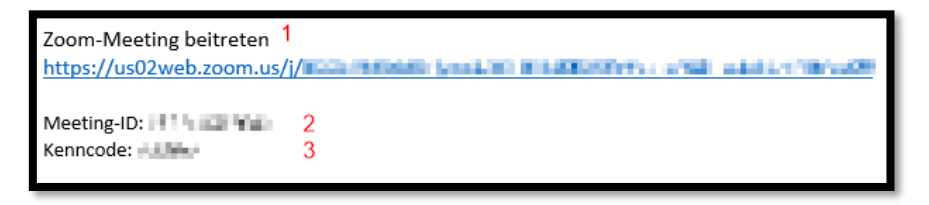

- 1. Der Einladungslink: Bei Verwendung des Einladungslink, wird der Zoom-Client direkt aufgerufen und automatisch verbunden. Bei der lokalen Verwendung von Zoom (außerhalb Citrix), ist es notwendig den Link im lokalen Browser aufzurufen, dies ist die bevorzugte Methode an einem Meeting teilzunehmen.
- 2. Die Meeting-ID (i.d.R. 11-Stellig): Kann im Zoomclient separat eingegeben werden, wenn das Anklicken des Links nicht erwünscht ist.
- 3. Kenncode (i.d.R. 6-Stellig): Nach dem Aufrufen des Zoom-Clients ist es möglich eine Meeting-ID einzugeben und sich so mit einem Meeting zu verbinden. Dazu wird "An Meeting teilnehmen" gewählt

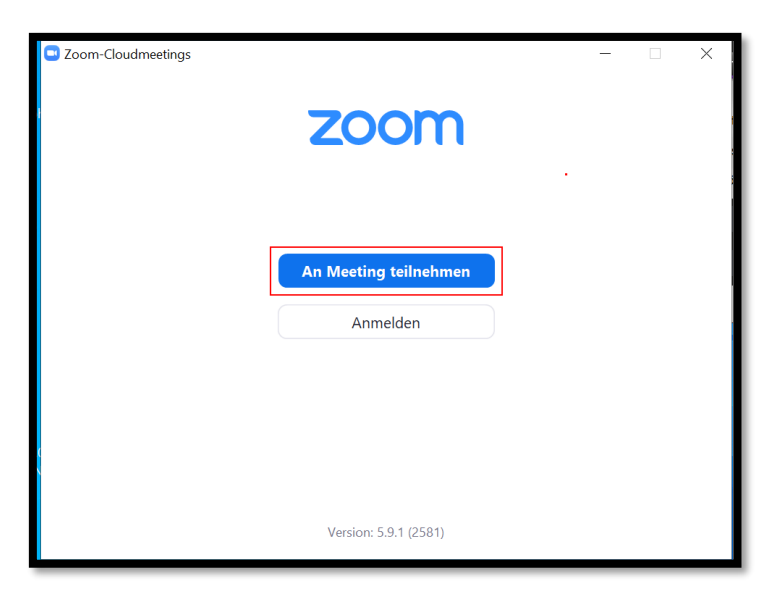

Im nächsten Fenster wird die MeetingID (1.), sowie der Name des Gastes eingetragen (2.) und mit

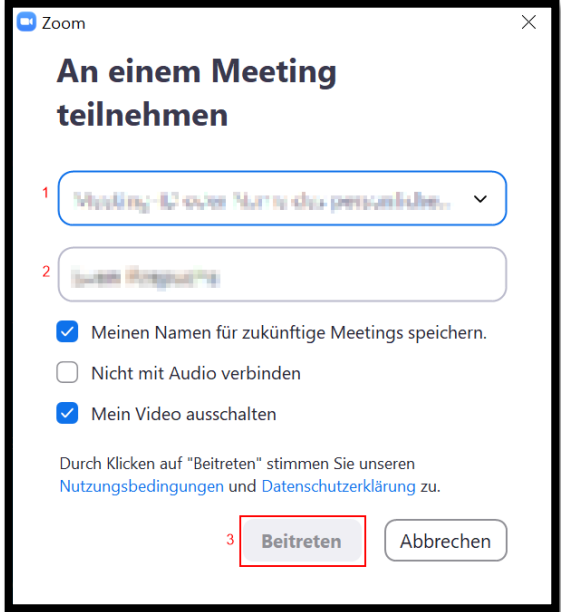

```
"Beitreten" bestätigt (3.).
```
Ist für das Meeting ein Meetingkenncode vergeben, wird dieser im nächsten Fenster eingegeben (1.) und mit "An einem Meeting teilnehmen" (2.) bestätigt.

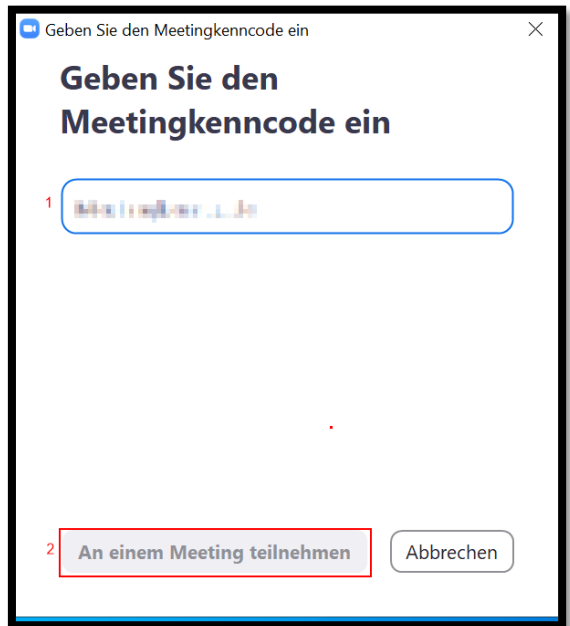

# <span id="page-11-0"></span>2.2 Zoom Hauptfenster

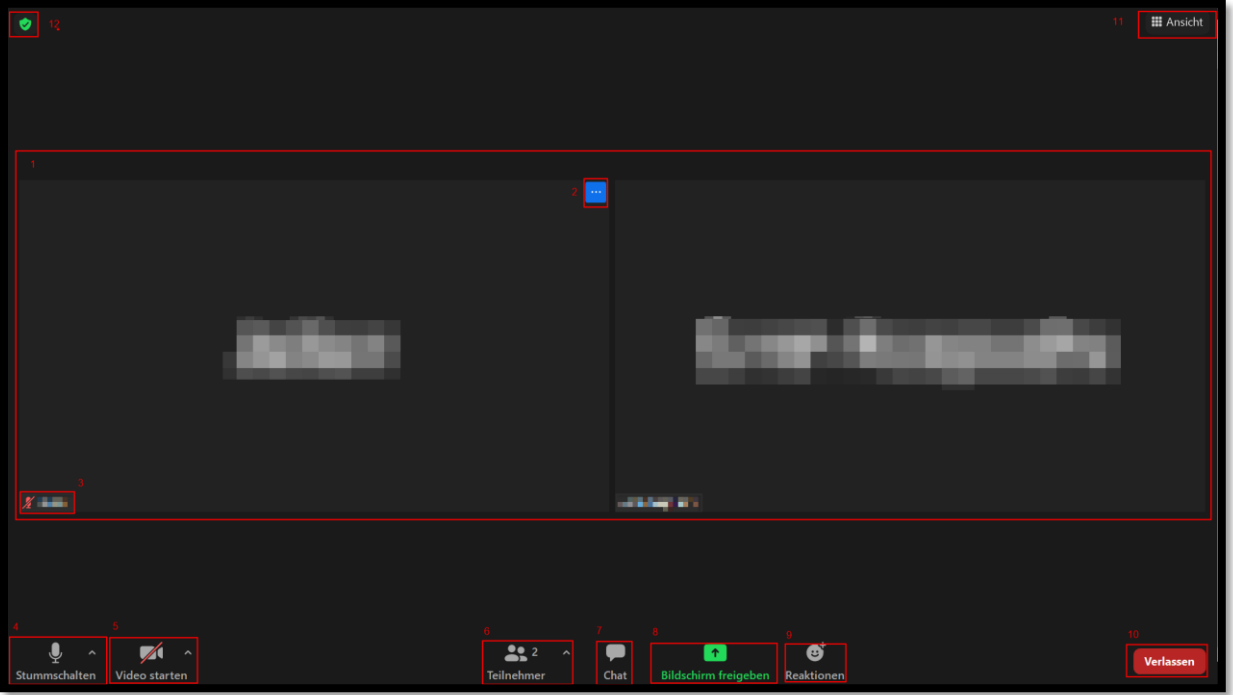

- 1. Teilnehmerfenster: Hier werden (in der Galerieansicht) alle Teilnehmer angezeigt, bei eingeschalteter Kamera mit Bild ansonsten als Name.
- 2. Kontextmenü

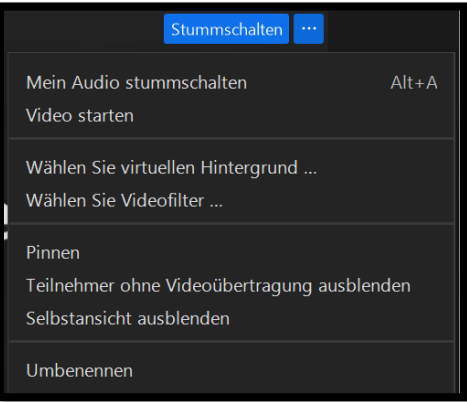

- 3. Teilnehmername inkl. Stumm-Symbol, sofern der Teilnehmer sich Stumm geschaltet hat.
- 4. Stummschalten/ Audioeinstellungen

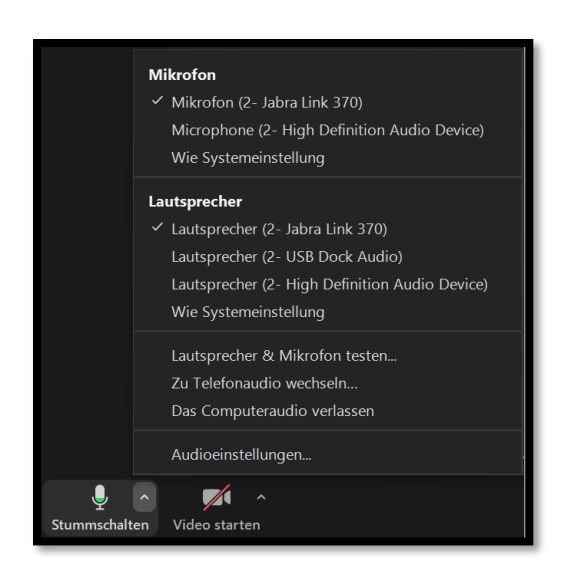

Hier kann die Stummschaltung aktiviert/deaktiviert werden. (Shortcut Alt + A). Über das Kontextmenü (kleiner Pfeil) können Audiogeräte gewählt und getestet werden.

5. Video-Einstellungen

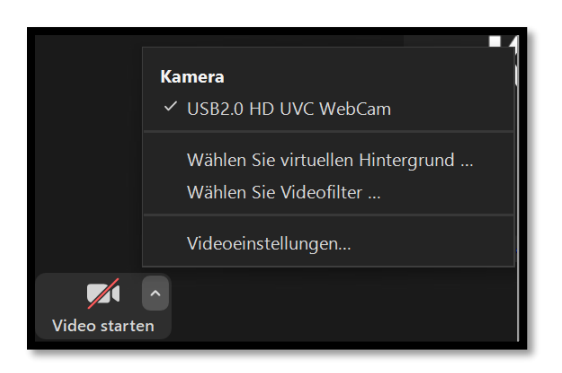

Hier kann die Webcam aktiviert /deaktiviert werden. (Shortcut Alt + V).

Über das Kontextmenü können erweiterte Einstellungen, wie bspw. Filter oder Hintergründe gesetzt werden.

6. Teilnehmermenü

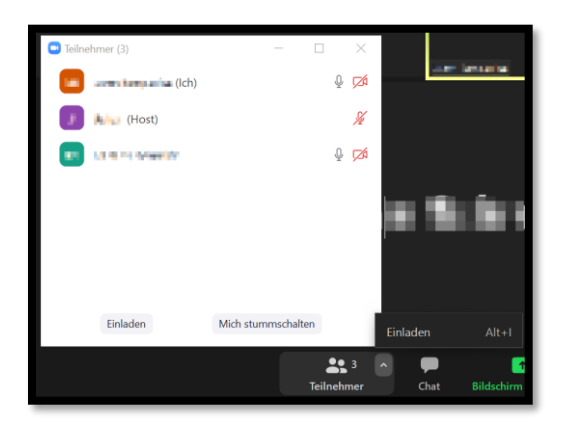

Hier können die Teilnehmer angezeigt (und im Moderatorenfunktion verwaltet) werden (Shortcut Alt+U). Zudem wird hier angezeigt wer der Host und, sofern vorhanden, Co-Host bzw. Moderator ist. Über das Kontextmenü können Teilnehmer eingeladen werden (Shortcut Alt+I).

7. Chat

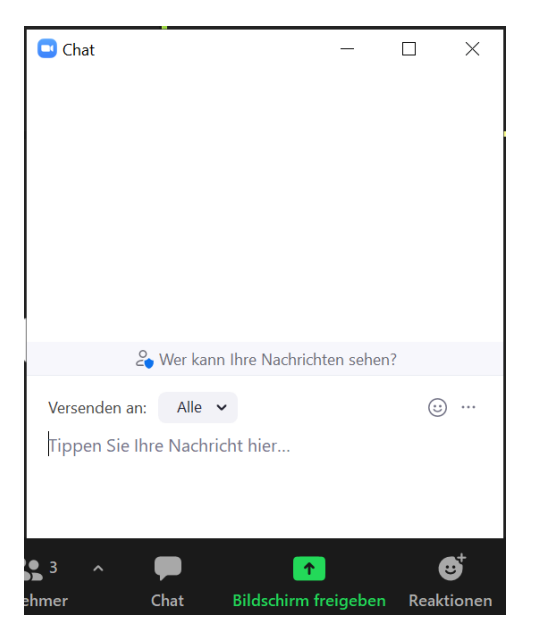

Öffnen des Chatfensters (Shortcut Alt+H). Über die "Versenden An" Funktionen, kann der Empfänger gewählt werden.

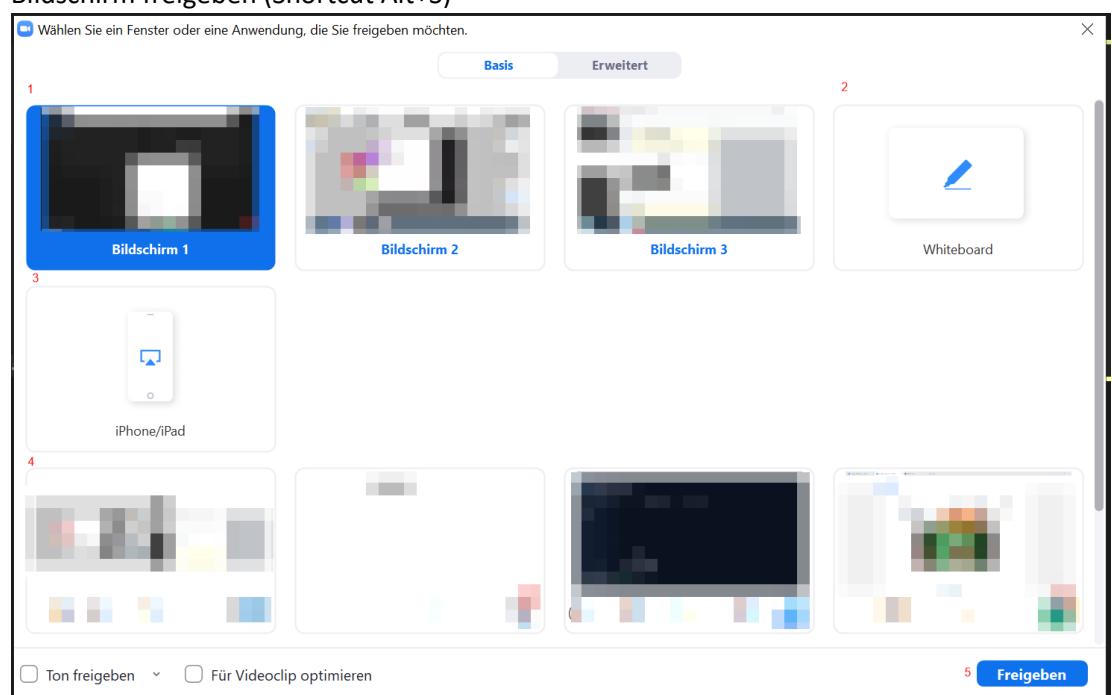

8. Bildschirm freigeben (Shortcut Alt+S)

Es können komplette Bildschirme (1), ein Whiteboard (2), ein IPhone/IPad (3, Zusatzplugin für notwendig) oder ein einzelnes Fenster (4) freigegeben werden.

9. Es können Reaktionen (Emojis) gesendet und Hände gehoben werden.

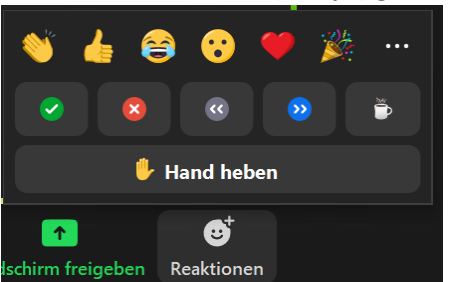

- 10. Meeting verlassen
- 11. Ansicht wechseln

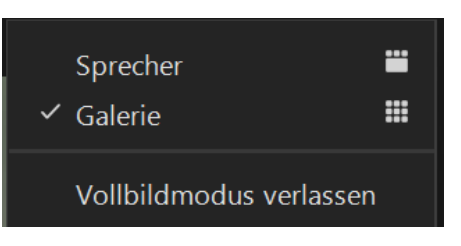

12. Meetinginformationen anzeigen

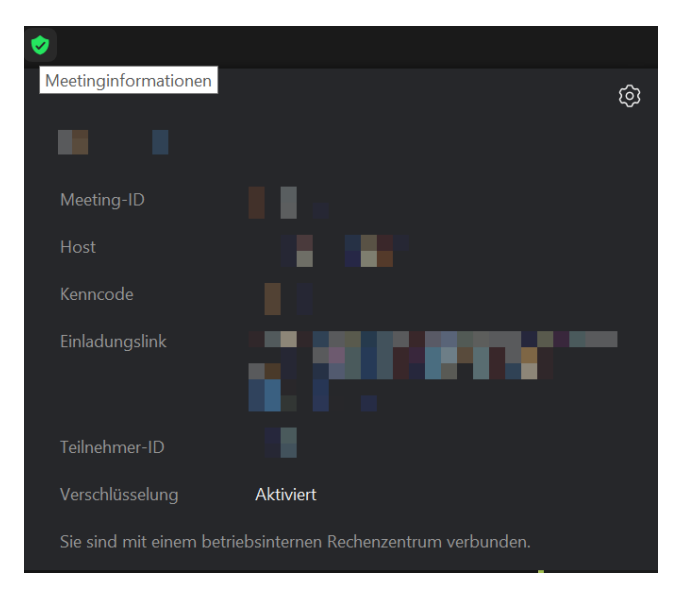

# 3. Bereitstellen lizensierter Zoom-Meetings an unlizenzierte Nutzer

<span id="page-15-0"></span>Um Zoom Lizenzen zu sparen bzw. zu bündeln ist eine Bereitstellung eigener Räume an nicht lizenzierte Nutzer möglich.

Einschränkung: Pro Lizenz dürfen max. zwei Meetings gleichzeitig stattfinden.

### Situation:

Team A plant ein Meeting, an dem kein lizenzierter Nutzer teilnimmt. Der Teamleiter von Team A hat eine Lizenz.

Der Teamleiter hat nun zwei Optionen:

- 1. Einmaliges, geplantes Meeting erstellen:
	- a. Dazu im Zoom Client anmelden, auf "Planen" gehen und den entsprechenden Zeitstempel eintragen.
	- b. Im Bereich "Erweiterte Optionen" muss die Option "Teilnehmern die Erlaubnis geben, jederzeit beizutreten" ausgewählt werden.
	- c. Nach dem Speichern, wird die Einladung generiert, in welcher der Link und die PIN für dieses einmalige Meeting aufgeführt ist.
	- d. Team A kann sich als Gast in den Raum einwählen und das Meeting abhalten.
	- e. Wenn alle Meetingteilnehmer den Raum verlassen haben, wird dieser automatisch geschlossen.
- 2. Dauerhaften Raum für Meetings erstellen:
	- a. Dazu im Zoom Client anmelden, auf "Planen" gehen und statt dem Zeitstempel die Option "wiederkehrendes Meeting" aktivieren.
	- b. Im Bereich "Erweiterte Optionen" muss die Option "Teilnehmern die Erlaubnis geben, jederzeit beizutreten" ausgewählt werden.
	- c. Nach dem Speichern, wird die Einladung generiert, in welcher der Link und die PIN für diesen Meetingraum aufgeführt ist.
	- d. Team A kann sich als Gast im Raum einwählen und das Meeting abhalten.
	- e. Der Raum wird, wenn alle Meetingteilnehmer den Raum verlassen haben, nicht geschlossen und kann für folgende Meetings genutzt werden.

Für beide Optionen gilt zunächst, dass alle Teilnehmer bis auf den Teamleiter als Gast beitreten. Soll einer der Teilnehmer als Host oder CO-Host berechtigt sein, gibt es auch hier zwei Optionen für den Teamleiter:

- 1. Ist der Teamleiter ebenfalls im Meeting anwesend, ist die Rollenübertragung auf einen anderen Teilnehmer innerhalb des Teilnehmermenüs möglich (Shortcut: Alt+U).
- 2. Ist der Teamleiter nicht im Meeting anwesend, kann er dem gewählten Moderator sein sog. Moderatorenschlüssel geben. Mit diesem ist es einem normalen Teilnehmer Möglich sich selbst zum Moderator zu ernennen.

Anmelden an https://us02web.zoom.us/signin (Teamleiter)

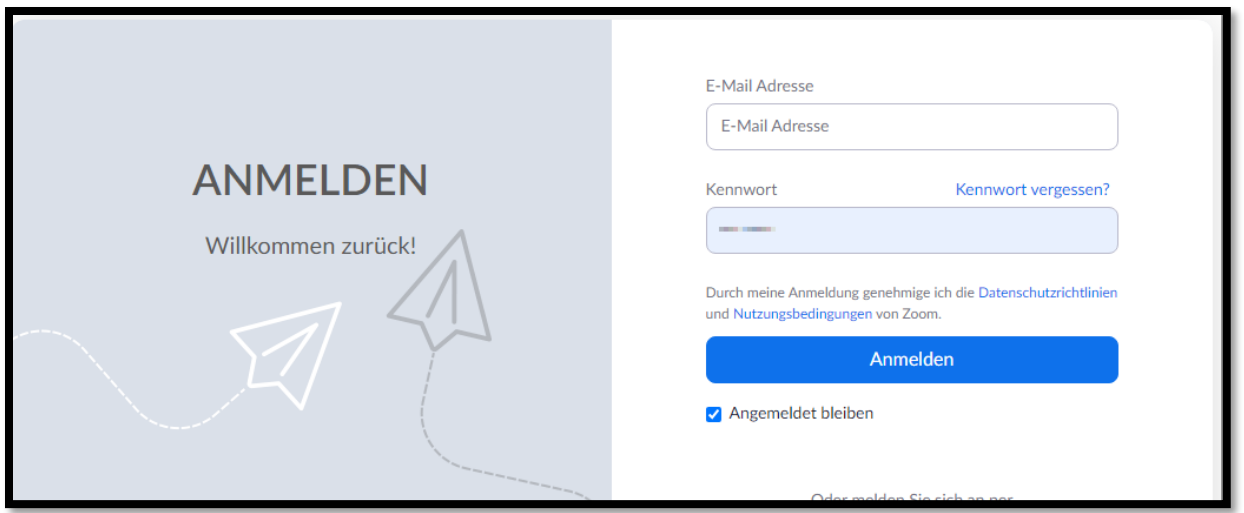

Im unteren Bereich ist der Moderatorenschlüssel:

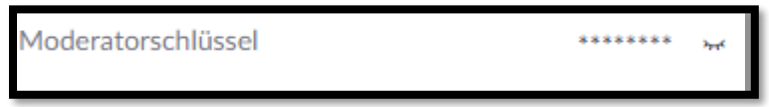

Diesen kann der Gast im Teilnehmermenü (Alt+U) eingeben und damit Moderatorenrechte erlangen:

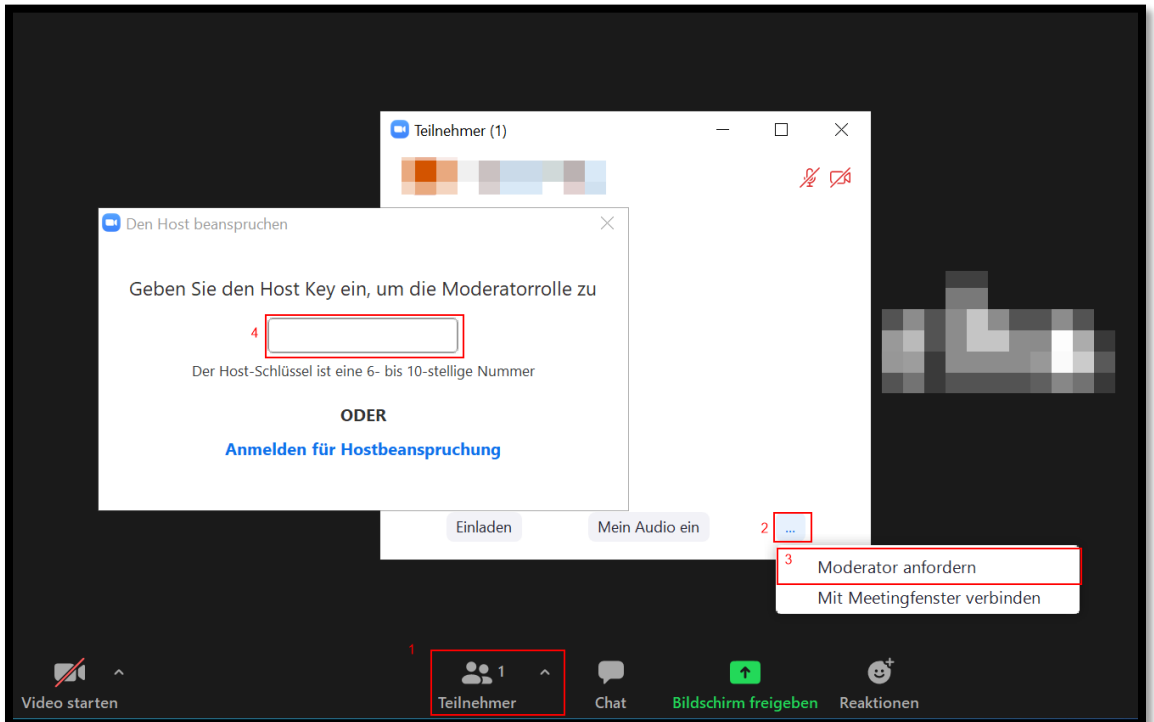